# MANUAL DE USUARIO SIMDIA CONTROL QUÍMICO | TÉCNICO

#### Sistema de Monitoreo de Diaphorina

*Elaborado por: Lorenia Hoyos Editor: Alejandro J. Lagunes Colaboradores: Bernardo Pérez, Linda Herrera, Jonathan García, Octavio Saavedra, Nerle Rosas. Número Actualización: 3 Fecha Actualización: 20 Enero 2015* SIAFESON 2015

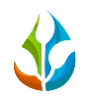

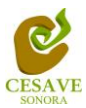

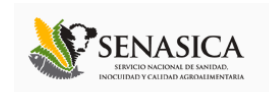

#### **TABLA DE CONTENIDO**

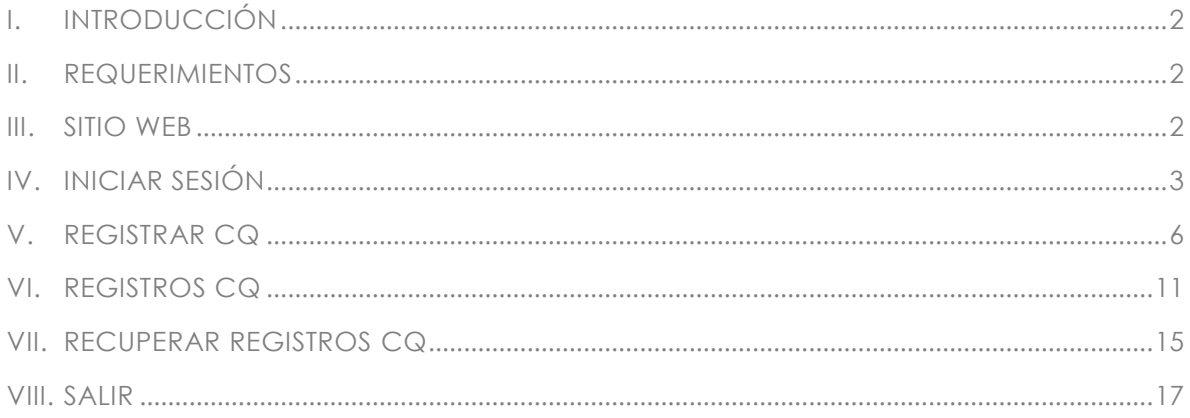

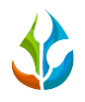

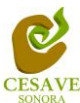

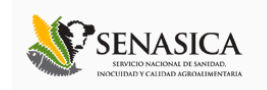

## <span id="page-2-0"></span>I. INTRODUCCIÓN

El presente manual está diseñado para facilitar el trabajo dentro de la página web **SIMDIA CQ**, este facilita el manejo de las áreas citadas y sus funciones, permitiendo el dominio de todas sus características. Esté muestra los pasos que como técnico debes seguir en las tareas que tengas que realizar dentro del portal

El documento proporciona los detalles y requerimientos para el uso de la aplicación web y muestra los pasos a seguir para realizar todas las tareas a nivel "Técnico" dentro del sistema web **SIMDIA CQ**. Esto con la finalidad de brindar al usuario una herramienta que asegure el uso correcto del sistema.

#### <span id="page-2-1"></span>II. REQUERIMIENTOS

Los requerimientos mínimos para que el sistema de captura web **SIMDIA CQ** funcione correctamente, son los siguientes:

- **1) Computadora con conexión a internet.**
- **2) Algún Navegador web (Se recomienda Google Chrome).**
- **3) Cuenta de Usuario (asignada por el administrador del sitio).**

#### <span id="page-2-2"></span>III. SITIO WEB

Para acceder a la página principal deberemos indicarle a nuestro navegador la dirección *<http://www.siafeson.com/simdia.php>*

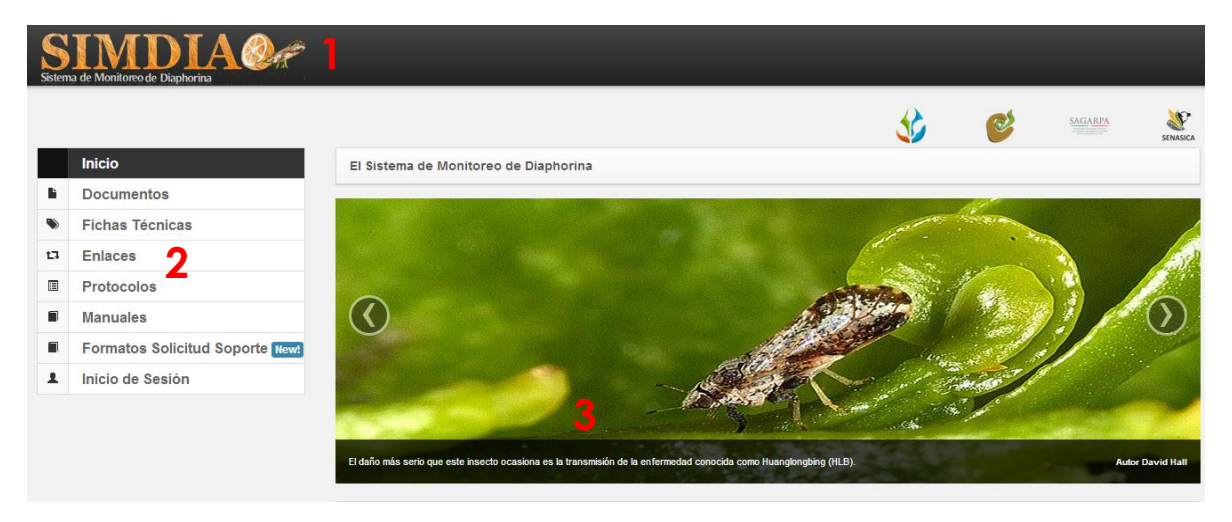

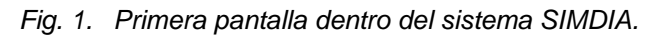

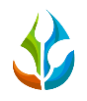

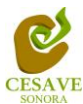

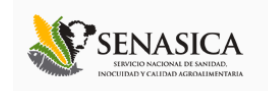

Como se puede apreciar en la figura 1, la página inicial de la web se ha estructurado en 3 partes básicas bien localizadas:

- 1. Cabecera en la parte superior.
- 2. Menú de navegación en la parte izquierda.
- 3. Contenidos en la parte central, formados por una breve explicación de SIMDIA con noticias destacadas.

## <span id="page-3-0"></span>IV. INICIAR SESIÓN

Dentro del menú de navegación en la parte izquierda del sitio web SIMDIA CQ. Deberá ubicar y dar clic en el botón "Inicio de Sesión", este se encuentra ubicado en la parte inferior izquierda del menú en el sitio. Figura 2.

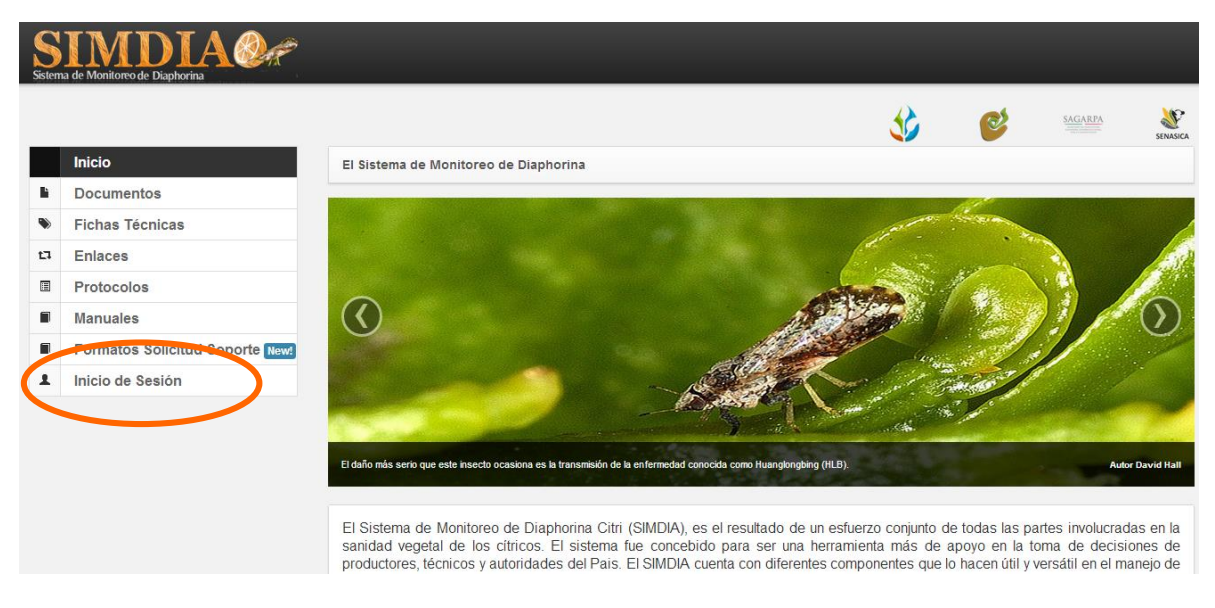

*Fig. 2. Ubicación del botón para iniciar sesión dentro del sistema SIMDIA.*

Una vez de seleccionar el botón de "Inicio de Sesión", el sistema desplegará en una nueva pantalla un recuadro en donde permite ingresar los datos de usuario para iniciar sesión dentro del sitio, esto se muestra en la figura 3.

A continuación deberá Introducir el nombre de usuario, contraseña que ha sido asignada y presionar el botón azul "Entrar" ubicado en la parte inferior izquierda del recuadro de inicio de sesión. El sistema comprobará si los datos introducidos coinciden con que existen en la base de datos del sistema.

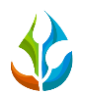

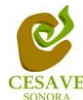

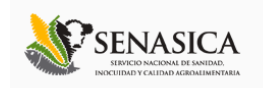

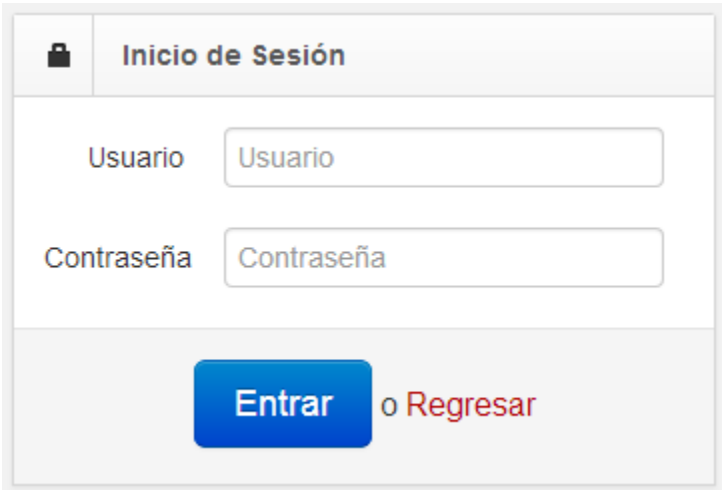

*Fig. 3. Pantalla de inicio de sesión.*

En caso de existir un error, el sitio lo hará saber con mensajes como el que se muestra en la Figura 4, De ser así deberá ingresar nuevamente los datos de inicio de sesión.

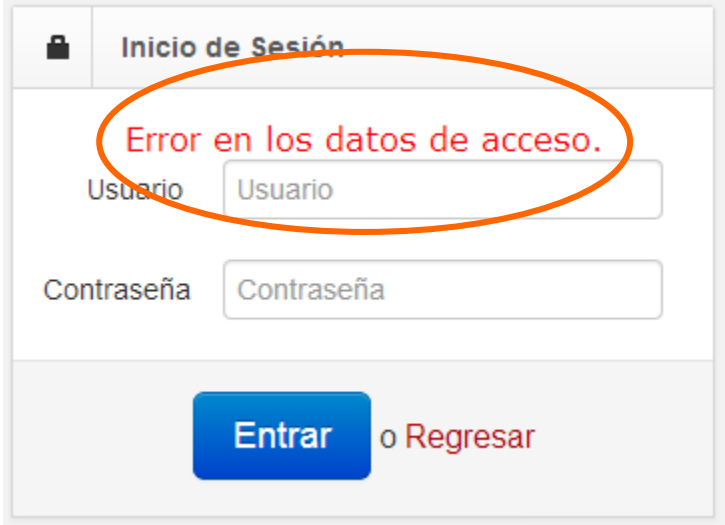

*Fig. 4. Ejemplo de un inicio de sesión erróneo.*

Una vez que los datos se ingresaron al sistema correctamente, el sistema re direccionará al apartado correspondiente, en la parte superior derecha mostrará el nombre del usuario que está ingresando al sistema.

Una vez que estás dentro, puede presionar el usuario para visualizar el menú que se tiene disponible (Figura 5). Entre las opciones del menú del sitio se encuentran: "Registrar CQ", "Registros CQ", "Recuperar Registros CQ" y "Salir". En las siguientes secciones se explicará a detalle los pasos a seguir en cada opción.

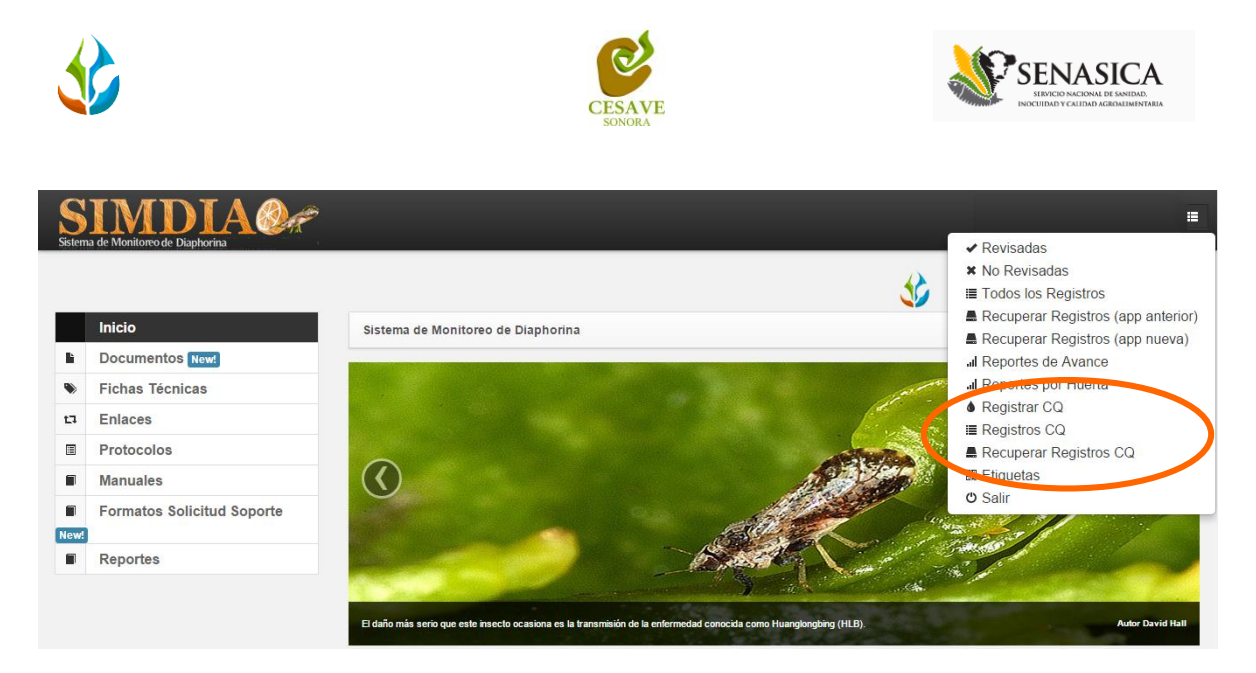

*Fig. 5. El Sistema reconoce el usuario y se pueden ver las opciones permitidas en el menú dentro del nivel ingresado.*

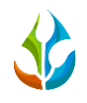

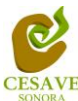

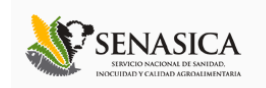

### <span id="page-6-0"></span>REGISTRAR CQ

El sistema web SIMDIA tiene la opción de "Registrar CQ". En esta sección podrás dar de alta vía WEB la información de control químico que se haya aplicado a los campos que tienes asignados, existen dos formas de registrar información en el sistema; la primera opción es por el sitio web y la otra opción es el registro por móvil asignado con la aplicación correspondiente.

Para realizar esta acción es necesario seleccionar la opción de "Registrar CQ" que se encuentra ubicada dentro del menú principal del sistema el cual se encuentra en la parte superior derecha como se muestra a continuación dentro de la figura 6.

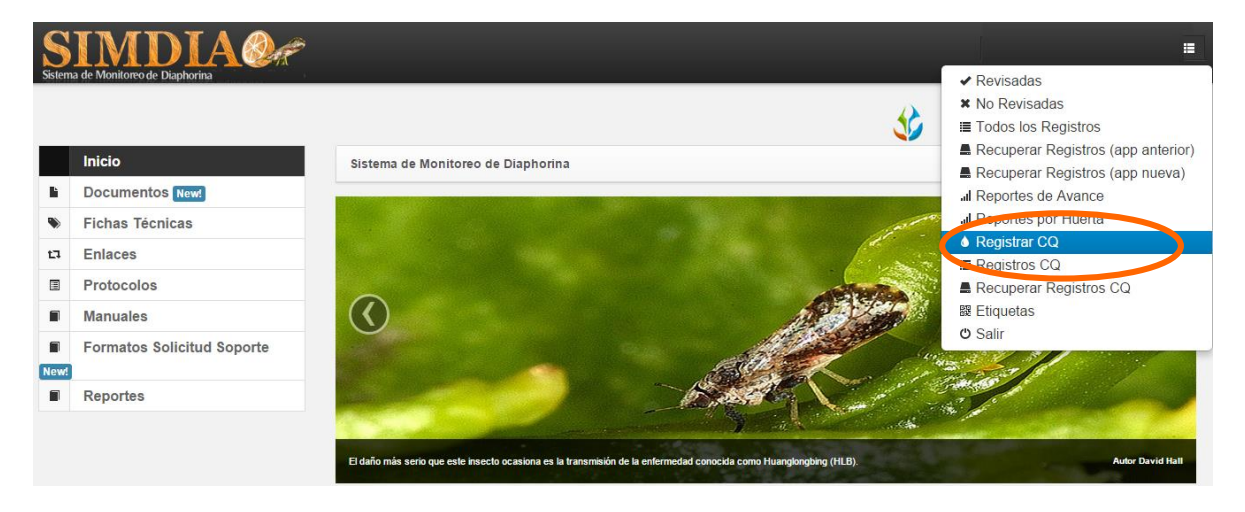

*Fig. 6. Ubicación del enlace para registrar control químico dentro del menú del sitio web.*

Una vez que se presiona la opción de Registrar CQ el sistema te mandará a la pantalla de captura WEB para control químico. La ventana mostrará solamente los campos que tiene asignado el técnico para su revisión.

El sistema cuenta con un buscador de campos en la parte superior que te permitirá localizar de manera más eficiente la huerta que estás buscando para introducir los datos de control químico.

En la figura 7 se muestra el formulario para el nuevo registro

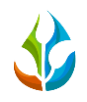

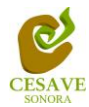

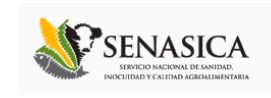

| <b>A</b><br>Sistema de Monitoreo de Diaphorina |            |              |                                        |                   |             |                  |                                                 | Ħ              |
|------------------------------------------------|------------|--------------|----------------------------------------|-------------------|-------------|------------------|-------------------------------------------------|----------------|
|                                                |            |              |                                        |                   |             |                  | $\circledcirc$<br>$\underbrace{\text{SAGARPA}}$ | L<br>SENASICA  |
|                                                |            |              | Registrar Aplicación                   |                   |             |                  |                                                 |                |
|                                                |            |              | Busqueda:                              |                   |             |                  |                                                 |                |
|                                                |            |              |                                        |                   |             |                  |                                                 |                |
| <b>Huerta</b>                                  | Fecha      | Control      | Producto                               | <b>Superficie</b> | No. Plantas | <b>Biológico</b> | <b>Tipo</b>                                     |                |
| CASTAMAY POZO 2-1                              | 2015-01-19 | Seleccione v | Seleccione v                           | 0.2500            |             | Seleccione v     | Seleccione<br>$\overline{\mathbf{v}}$           | Guardar        |
| CASTAMAY POZO 2-2                              | 2015-01-19 | Seleccione v | Seleccione<br>$\;$ $\;$                | 0.5000            |             | Seleccione v     | Seleccione<br>$\overline{\mathbf v}$            | Guardar        |
| CASTAMAY POZO 2-3                              | 2015-01-19 | Seleccione v | Seleccione v                           | 1.0000            |             | Seleccione v     | Seleccione v                                    | Guardar        |
| CASTAMAY POZO 2-4                              | 2015-01-19 | Seleccione v | Seleccione<br>$\mathbf v$              | 0.2500            |             | Seleccione v     | Seleccione<br>$\pmb{\mathrm{v}}$                | Guardar        |
| CASTAMAY POZO 2-5                              | 2015-01-19 | Seleccione v | Seleccione<br>$\overline{\phantom{a}}$ | 0.7500            |             | Seleccione v     | Seleccione v                                    | Guardar        |
| CASTAMAY POZO 2-6                              | 2015-01-19 | Seleccione v | Seleccione v                           | 0.7500            |             | Seleccione v     | Seleccione v                                    | <b>Guardar</b> |
| CASTAMAY POZO 2-7                              | 2015-01-19 | Seleccione v | Seleccione<br>$\mathbf{v}$             | 0.7500            |             | Seleccione v     | Seleccione v                                    | Guardar        |
|                                                |            |              |                                        |                   |             |                  |                                                 |                |

*Fig. 7. Pantalla que muestra formulario para registros CQ dentro del sitio.*

Una vez que has localizado la huerta que vas a ingresar el control químico, es necesario llenar la información como la fecha de aplicación, si el control es regional o local, el tipo de producto utilizado, la superficie de aplicación, si hubo control biológico seleccione el tipo correspondiente, el tipo de aplicación realizada y por ultimo deberás presionar Guardar para cada registro capturado, ver figura 8.

Es importante mencionar que en la casilla de Superficie, el sistema muestra como sugerencia la superficie total de la huerta, sin embargo este dato no está ingresado aún por lo que será necesario introducir la superficie aplicada, así sea menor o igual al total de la superficie.

El sistema desplegará en una nueva pantalla formulario correspondiente donde podrá introducir información solicitada para el nuevo registro de aplicación, tal como la fecha de captura, tipo de control, producto aplicado, superficie total registrada, número de plantas, estado biológico, y tipo correspondiente.

 **Fecha**: La primera información que solicita el sistema es la fecha de captura, para seleccionar una fecha deberás dar clic en el cuadro de texto de fecha, en este momento se desplegará un calendario en el cual podrás seleccionar la fecha correspondiente (ver figura 8). Las fechas que se pueden seleccionar corresponden a la semana anterior, no se podrán hacer capturas con fechas futuras.

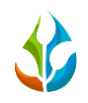

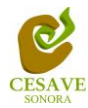

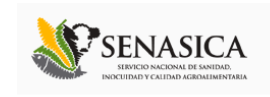

Ξ

**SIMDIA0** 

| Sistema de Monitoreo de Diaphorina |                                  |                                                            |                               |                                    |                   |                    |                  |                          |                                         |               |
|------------------------------------|----------------------------------|------------------------------------------------------------|-------------------------------|------------------------------------|-------------------|--------------------|------------------|--------------------------|-----------------------------------------|---------------|
| $\sim$                             |                                  |                                                            |                               |                                    |                   |                    |                  | B                        | $\frac{\text{SAGARPA}}{\text{SAGARPA}}$ | J<br>SENASICA |
|                                    |                                  |                                                            |                               | Registrar Aplicación               |                   |                    |                  |                          |                                         |               |
|                                    |                                  |                                                            |                               |                                    |                   |                    |                  |                          |                                         |               |
| Huerta                             | Fecha                            | <b>Control</b>                                             |                               | Producto                           | <b>Superficie</b> | <b>No. Plantas</b> | <b>Biológico</b> |                          | <b>Tipo</b>                             |               |
| CASTAMAY POZO 2-1                  | 2015-01-19                       | Seleccione v                                               |                               | eleccione v                        | 0.2500            |                    | Seleccione       | $\overline{\mathbf{v}}$  | Seleccione v                            | Guardar       |
| CASTAMAY POZO 2-2                  | $\bullet$                        | January 2015<br>Su Mo Tu We Th Fr                          | $\circ$<br><b>Sa</b>          | Sel ccione v                       | 0.5000            |                    | Seleccione       | $\overline{\phantom{a}}$ | Seleccione v                            | Guardar       |
| CASTAMAY POZO 2-3                  | 5<br>6<br>4                      | $\overline{2}$<br>$\mathbf{1}$<br>8<br>9<br>$\overline{7}$ | $\overline{\mathbf{3}}$<br>10 | Seleccione<br>$\blacktriangledown$ | 1.0000            |                    | Seleccione       | $\overline{\phantom{a}}$ | Seleccione v                            | Guardar       |
| CASTAMAY POZO 2-4                  | 12<br>13<br>11<br>20<br>18<br>19 | 15<br>16<br>14<br>21 22 23                                 | 17                            | Seleccione v                       | 0.2500            |                    | Seleccione       | $\mathbf{v}$             | Seleccione v                            | Guardar       |
| CASTAMAY POZO 2-5                  | 26<br>ZU 10-0-10                 | 27 28 29<br>$\sim$ $\sim$<br>$  0$                         |                               | Seleccione<br>$\mathbf v$          | 0.7500            |                    | Seleccione       | $\overline{\phantom{a}}$ | Seleccione v                            | Guardar       |

*Fig. 8. El calendario se despliega al dar clic en el cuadro de texto de fecha.*

 **Control:** La siguiente información requerida es el tipo de control de la aplicación, este al seleccionarlo cuenta con menú desplegable para seleccionar la opción correspondiente. La siguiente figura 9 muestra cómo se vería en pantalla el menú desplegable de la casilla a ingresar.

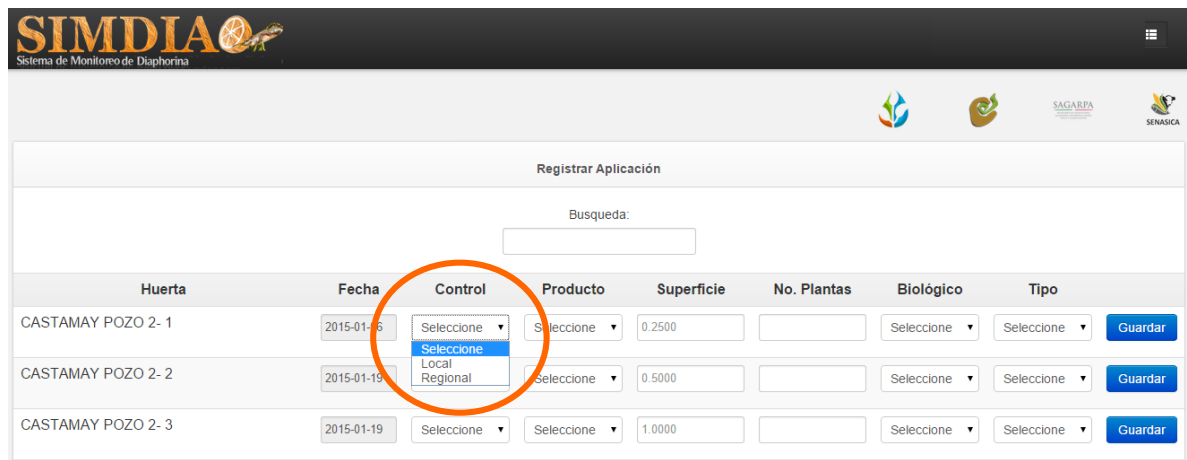

*Fig. 9. Pantalla que muestra ubicación del enlace para seleccionar tipo de "Control".*

**Producto:** De igual manera esta opción cuenta con un menú desplegable, así mismo es necesario Seleccionar la opción del tipo de producto aplicado donde se encuentra el traspatio.

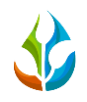

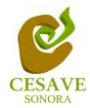

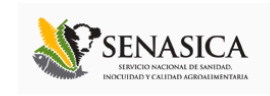

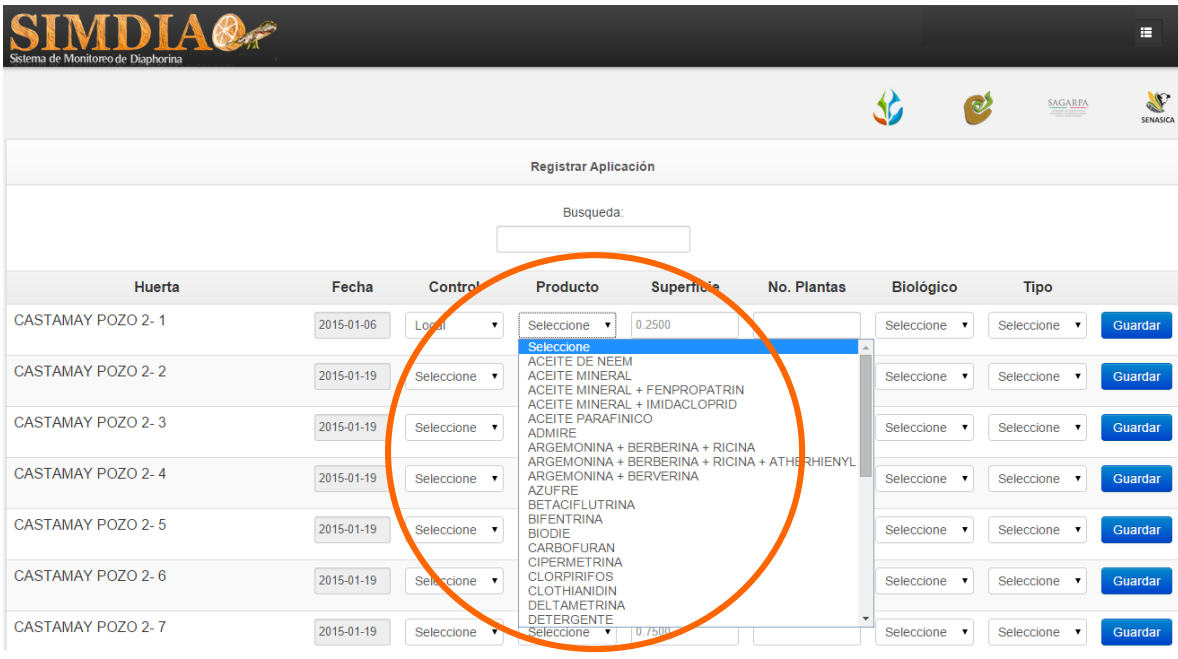

*Fig. 10. Pantalla que muestra menú desplegable para seleccionar "Producto".*

 **Superficie:** Este campo se llenarán automáticamente dependiendo del tipo de huerta a registrar, así mismo la siguiente información a registrar es el número de plantas en las cuales se hiso la aplicación de control químico, indicando el número de plantas de cítricos los cuales se contabilizaron en el traspatio correspondiente, de igual manera su captura es manual ingresando la información correspondiente. Ver figura 11.

| <b>SIMDIA@</b><br>Sistema de Monitoreo de Diaphorina |            |                            |                      |                    |             |                  |                                                                                                    | E                         |
|------------------------------------------------------|------------|----------------------------|----------------------|--------------------|-------------|------------------|----------------------------------------------------------------------------------------------------|---------------------------|
|                                                      |            |                            |                      |                    |             |                  | $\frac{\text{SAGARPA}}{\text{SFR} + \text{SFR} + \text{SFR} +$<br>$\circledcirc$ | $\mathscr{L}$<br>SENASICA |
|                                                      |            |                            | Registrar Aplicación |                    |             |                  |                                                                                                    |                           |
|                                                      |            |                            | Busqueda:            |                    |             |                  |                                                                                                    |                           |
|                                                      |            |                            |                      |                    |             |                  |                                                                                                    |                           |
| Huerta                                               | Fecha      | <b>Control</b>             | Producto             | <b>Superficie</b>  | No. Plantas | <b>Biológico</b> | <b>Tipo</b>                                                                                                    |                           |
| CASTAMAY POZO 2-1                                    | 2015-01-06 | Local<br>$\mathbf{v}$      | <b>ACEITE PA</b>     | 0.2500             |             | Seleccione v     | Seleccione v                                                                                                    | Guardar                   |
| CASTAMAY POZO 2-2                                    | 2015-01-19 | Seleccione<br>$\mathbf{v}$ | Seleccione v         | 0.500 <sub>v</sub> |             | Seleccione v     | Seleccione v                                                                                                    | Guardar                   |
| CASTAMAY POZO 2-3                                    | 2015-01-19 | Seleccione<br>$\mathbf v$  | Seleccione v         | 1.0000             |             | Seleccione v     | Seleccione v                                                                                                    | Guardar                   |

*Fig. 11. Pantalla que muestra casillas para ingresar "Superficie" y "No. Plantas".*

 **Biológico:** Indicar tipo biológico correspondiente, seleccionando la opción dentro del menú desplegable. Finalizando con la información dentro del formulario es necesario

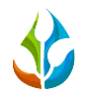

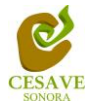

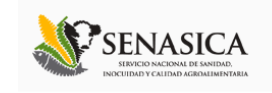

ingresar el "**tipo**" para esto es conveniente Seleccionar el tipo de producto que se aplicó en el traspatio dentro del menú desplegable.

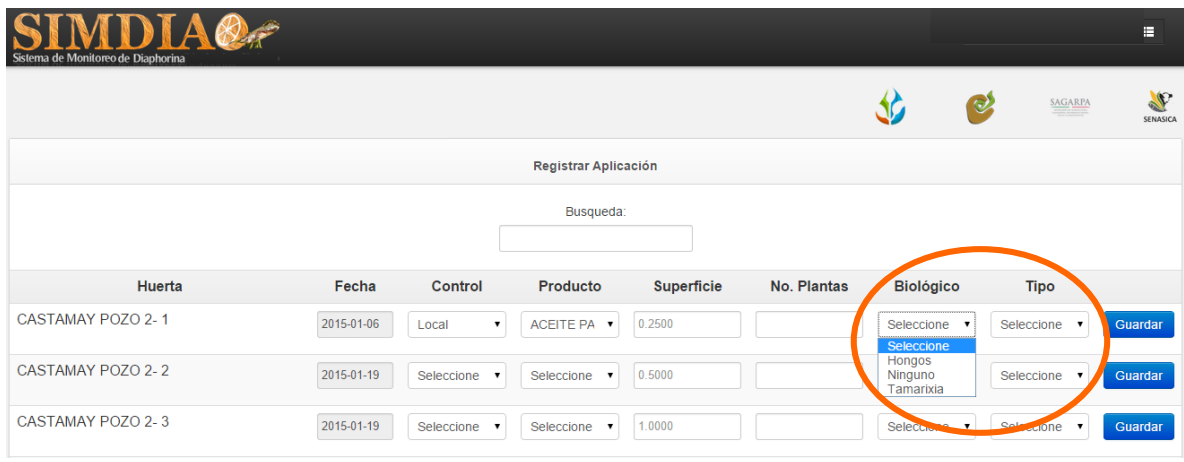

*Fig. 12. Ubicación de las casillas para seleccionar "Biológico" y "Tipo".*

Una vez de haber finalizado con toda la captura de los campos es necesario dar clic en el botón "Guardar" para almacenar el registro de los datos. Si antes de presionar "Guardar" te has dado cuenta de que tienes errores en el formulario, puedes seleccionar la casilla correspondiente para ingresar nuevamente la captura correcta.

Una vez que has presionado el botón "*Guardar*" se mostrara un mensaje de notificación informando que el registro se ha guardado correctamente dentro de la tabla de registros y así mismo mostrará el nuevo registro dentro de la "Lista de Registros CQ".

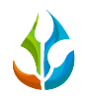

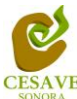

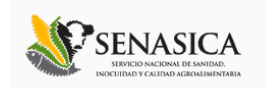

#### <span id="page-11-0"></span>VI. REGISTROS CQ

El sistema **SIMDIA CQ** dentro del nivel de técnico cuenta con el modulo que muestra los registros realizados desde la aplicación móvil registrando la información ingresada dentro del sitio web, la finalidad de este apartado es verificar los registros ingresados de la huerta asignada para ver si los registros se encuentran correctamente registrados.

Para ingresar al área de "Registros CQ" es necesario seleccionar la opción del menú desplegable que muestra el sistema, el cual se encuentra ubicado en la parte superior derecha de la página tal y como se muestra a continuación en la figura 13.

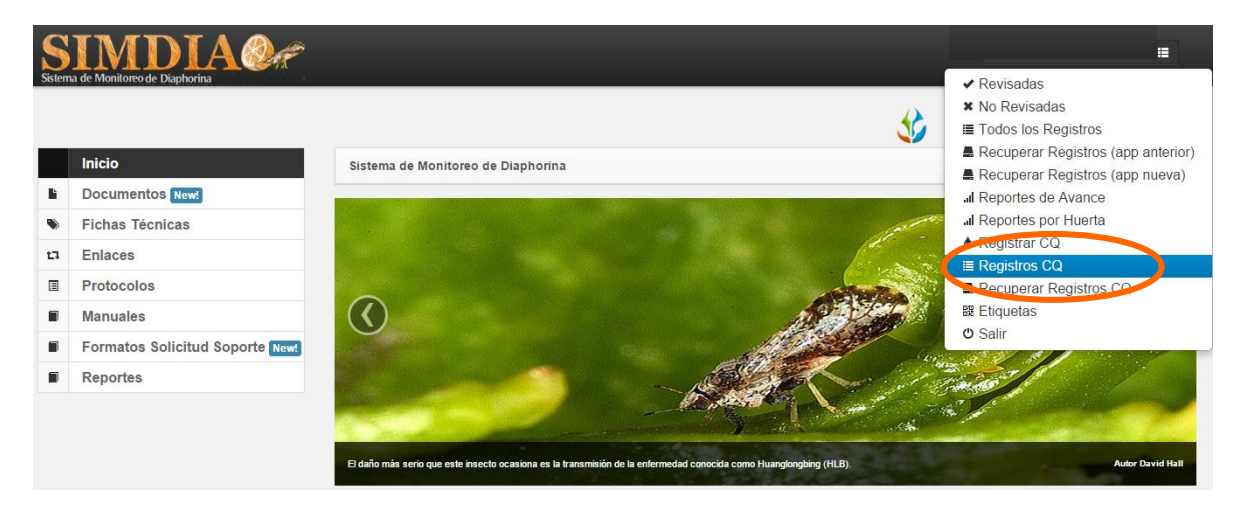

*Fig. 13. Ubicación de la opción para ingresar a "Registros CQ" dentro del menú principal.*

Al momento de ingresar a la opción de registros dentro del sistema se muestra en pantalla una tabla mostrando los registros capturados dentro del sitio.

La tabla con la información registrada muestra el nombre de la huerta dentro de la cual se hiso la aplicación de control químico, así mismo muestra la fecha en la cual se hiso la aplicación de la misma, número de semana registrada, tipo de control, producto que ha sido aplicado, el total de la superficie dentro de la cual se hiso la aplicación del producto, número de plantas, tipo de aplicación y finalizando con la información de biológico.

Se muestra también el método de inserción con la cual se hiso el registro y muestra si la información ha sido enviada a SICAFI. Así como también las opciones para modificar algún registro o eliminación del mismo.

Se muestra también dentro de la tabla de registros CQ la opción para exportar la lista de registros ingresados a un formato en "Excel" para verificar los registros adecuadamente.

La tabla como se muestra en pantalla se muestra en el enlace de la figura 14.

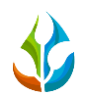

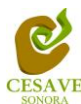

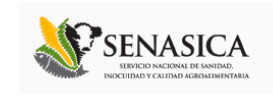

| DIAO <sub>F</sub><br>Sistema de Monitoreo de Diaphorina |                |                 |                     |                |                        |                                          |                        |                        |                    |                  |                          |           | <b>Tecnico SDT IE</b>    |                      |
|---------------------------------------------------------|----------------|-----------------|---------------------|----------------|------------------------|------------------------------------------|------------------------|------------------------|--------------------|------------------|--------------------------|-----------|--------------------------|----------------------|
|                                                         |                |                 |                     |                |                        |                                          |                        |                        |                    |                  | $\odot$                  | SAGARPA   |                          | P<br><b>SENASICA</b> |
|                                                         |                |                 |                     |                |                        | Registros Control Químico en la semana 4 | Exportar               |                        |                    |                  |                          |           |                          |                      |
|                                                         | #              | <b>Huerta</b>   | Fecha               | <b>Semana</b>  | <b>Tipo</b><br>Control | Producto                                 | <b>Superficie</b>      | Num.<br><b>Plantas</b> | Tipo<br>Aplicación | <b>Biológico</b> | Metodo Sicafi Editar [X] |           |                          |                      |
|                                                         | 1 <sup>1</sup> | Campo<br>Prueba | $2015 - 01 -$<br>20 | $\overline{4}$ | Local                  | <b>ACEITE DE</b><br><b>NEEM</b>          | $\overline{1}$         | $\mathbf{1}$           | Foliar             | Ninguno          | Web                      | <b>NO</b> | $\overline{\phantom{a}}$ | $\pmb{\times}$       |
|                                                         |                |                 |                     |                |                        |                                          | <b>Enviar a Sicafi</b> |                        |                    |                  |                          |           |                          |                      |

*Fig. 14. Información general del "Registros de Control Químico".*

# EDITAR REGISTRO MUESTREO

Para corregir un dato dentro de la tabla de registros es necesario seleccionar el botón ubicado dentro de la casilla "Editar" para activar las casillas del registro correspondiente para corregir la información ingresada. La ubicación del botón para la modificación se muestra en la siguiente figura 15.

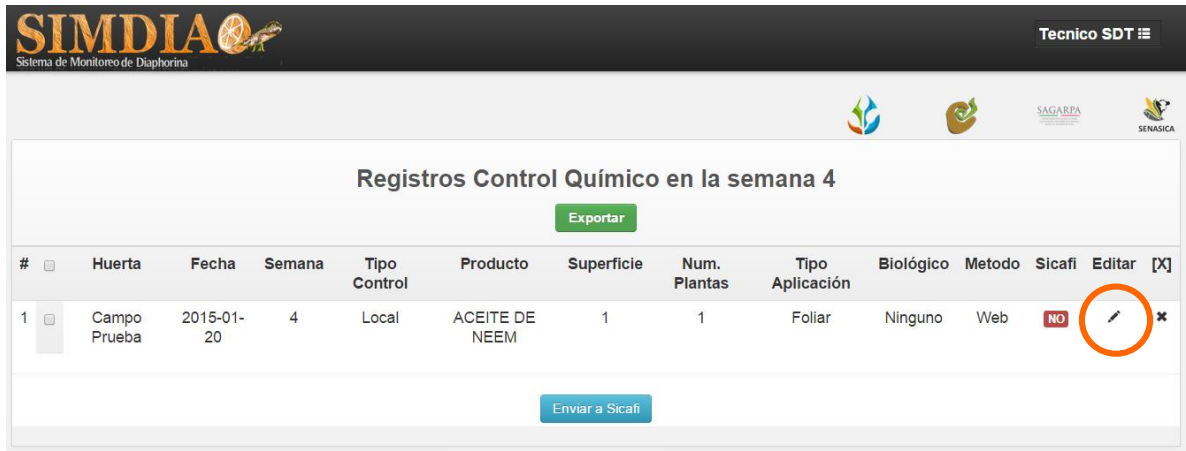

*Fig. 15. Ubicación en la tabla del botón "Editar" para modificar información.*

Si desea modificar un registro es necesario presionar el recuadro "Editar" para modificar el registro que desee corregir dentro de la tabla de control químico.

Una vez de seleccionar la opción correspondiente se muestra en pantalla un formulario con las casillas activas mostrando la información conveniente para realizar los cambios necesarios para corregir la captura correcta vía web.

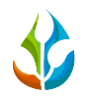

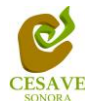

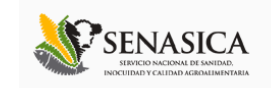

La figura 16 muestra formulario para edición con las casillas activas correspondientes.

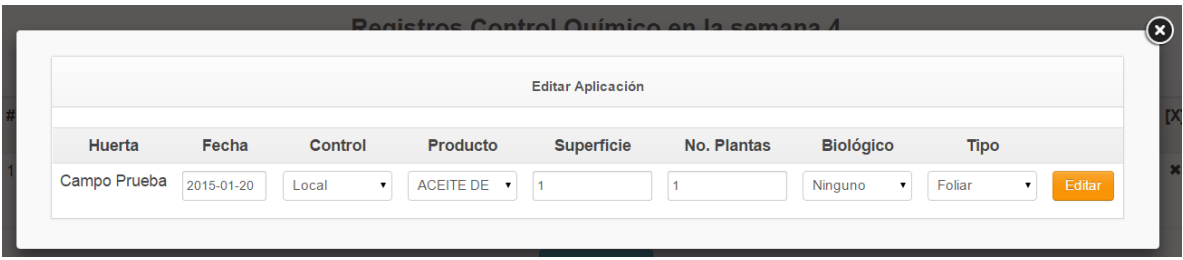

*Fig. 16. Formulario para modificar la información registrada con casillas activas.*

Una vez que se han realizado los cambios necesarios deberá dar clic en "Editar" y automáticamente el sistema guardará el registro de captura dentro del sistema, así mismo los cambios que se realizaron se mostrarán en el listado de registros de control químico.

Una vez que los cambios se han guardado correctamente el sistema volverá de nuevo a la pantalla donde aparece el listado de todos los registros de control químico ingresados.

## BORRAR REGISTRO

Para esta acción es necesario estar en el apartado de "Registros de Control Químico". En esta tabla se muestran 2 opciones: editar la información registrada y para borrar registros ingresados dentro de la tabla de aplicación, para eliminar un registro permanente dentro de

la tabla de registros deberás dar clic en el icono  $\star$  del registro correspondiente. En la figura 17 se muestra la ubicación del icono para borrar registro.

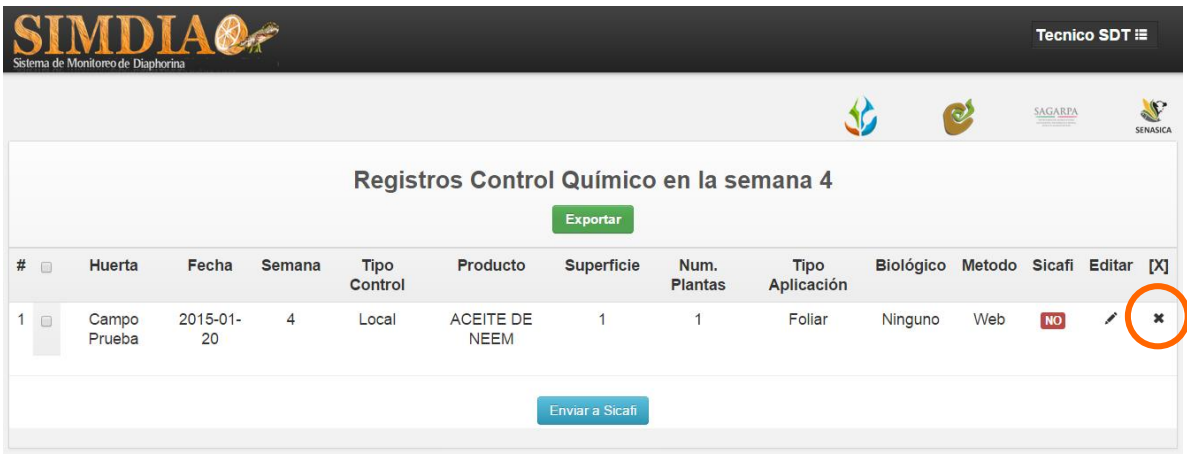

*Fig. 17. Se muestra en pantalla la ubicación del icono utilizado para borrar registro.*

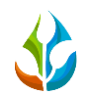

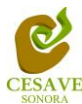

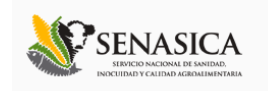

Una vez de confirmar el registro el sistema elimina el dato automáticamente y así mismo se muestra un mensaje de notificación en la parte superior de la página informando que el registro ha sido eliminado con éxito borrándose de la tabla de registros.

# ENVIAR A SICAFI

Para esta acción es necesario estar en el apartado "Registros de Control Químico". Una vez que se tengan los registros listos, es momento de enviarlos al servidor, esta acción se divide solamente en dos partes:

- 1. Deberá seleccionar los registros que están listos a subir. Para seleccionarlos deberá llenar la casilla que se encuentra a la izquierda de cada registro. Los registros seleccionados tendrán este aspecto **mientras** que los registros que no están seleccionados aparecerán de esta forma $\Box$ .
- 2. Una vez teniendo los registros seleccionados deberá dar clic en el botón "Enviar a SICAFI" que se encuentra en la parte inferior derecha.

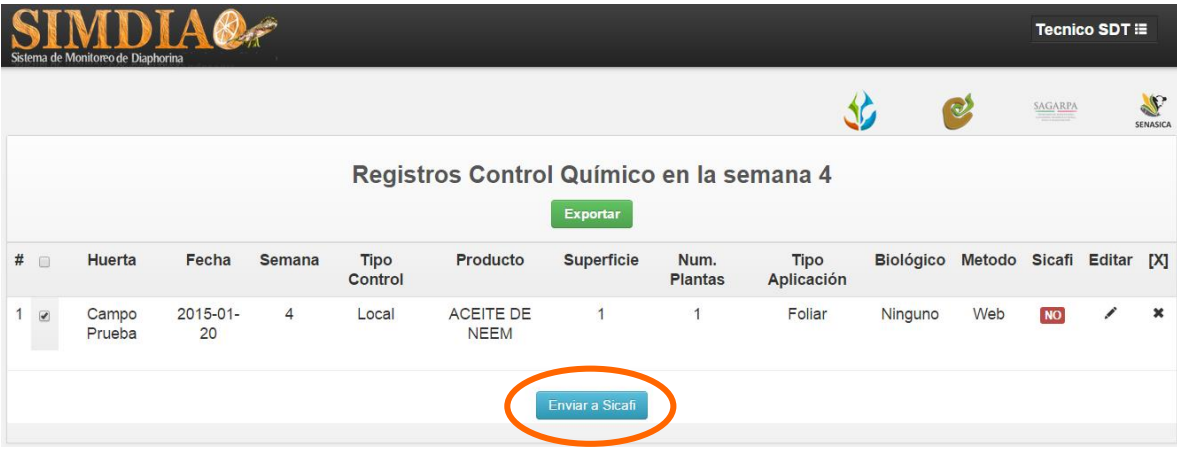

*Fig. 18. Ubicación en la tabla del botón para "Enviar a SICAFI" información registrada.*

Al dar clic en el botón "Enviar a SICAFI" automáticamente se empezarán a subir al servidor todos los registros ingresados dentro del sitio web. Al finalizar mostrará una pantalla de confirmación indicando que los registros han sido enviados satisfactoriamente.

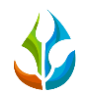

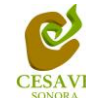

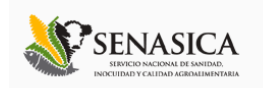

#### <span id="page-15-0"></span>VII. RECUPERAR REGISTROS CQ

El sistema tiene como opción recuperar registros del móvil que no se ven reflejados dentro del sistema de los datos enviados desde la aplicación nueva hacia el sitio web. Para esta acción es necesario estar en el apartado "Recuperar Registros CQ" que se encuentra ubicada dentro del menú principal de SIMDIA. Como se muestra en la figura 19.

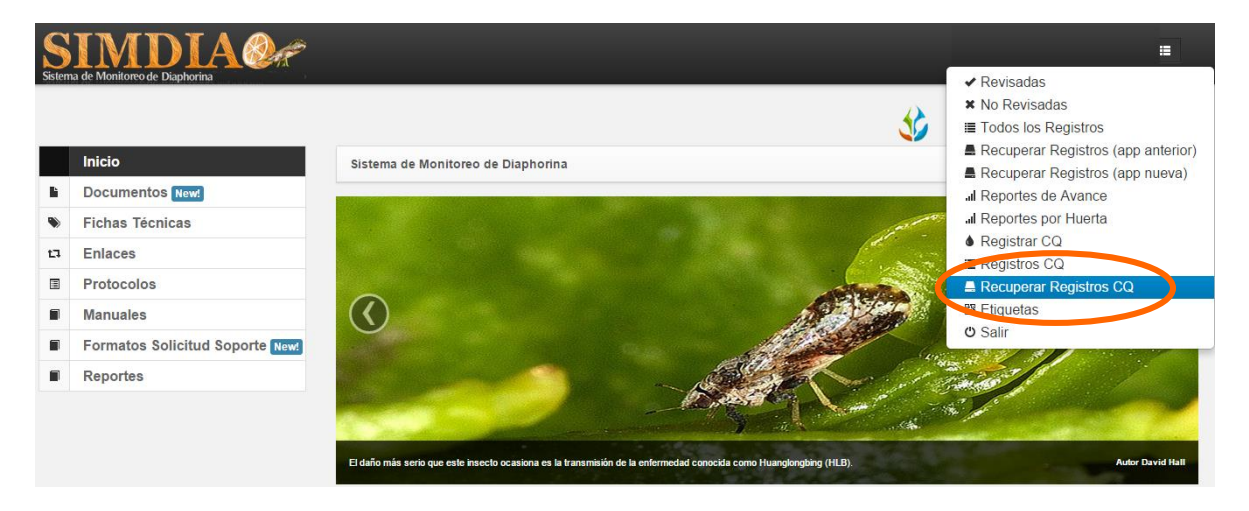

*Fig. 19. Pantalla que muestra ubicación del enlace para ingresar a "Recuperar Registros CQ" con la aplicación nueva.*

La finalidad de este apartado es recuperar registros capturados por el celular desde la aplicación móvil que por algún problema de conexión no se hayan enviado al sistema WEB correctamente, cuando un técnico asegura que la trampa la registro, pero al hacer el envío no se registró la totalidad de sus capturas.

En la figura 20 se pueden observar los pasos que la misma página pide que tomemos en consideración antes de hacer el envío.

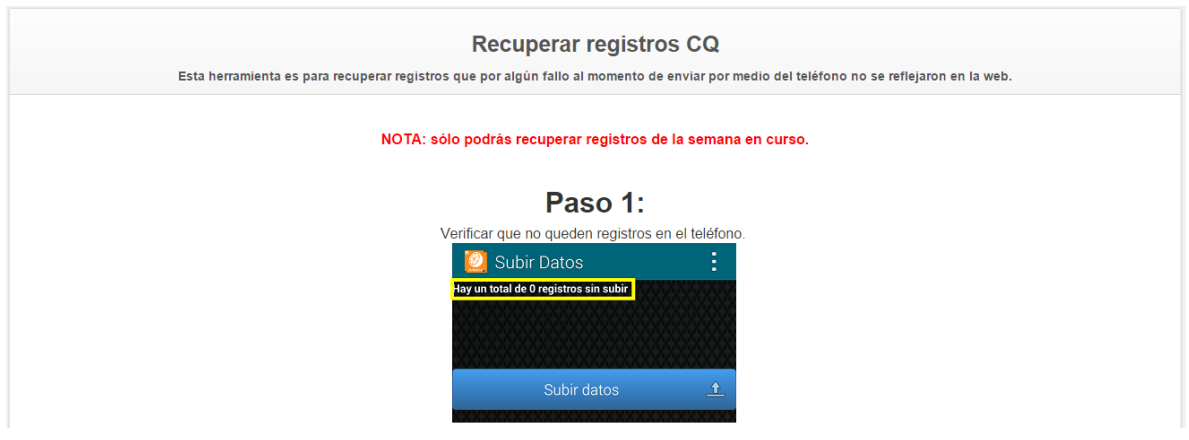

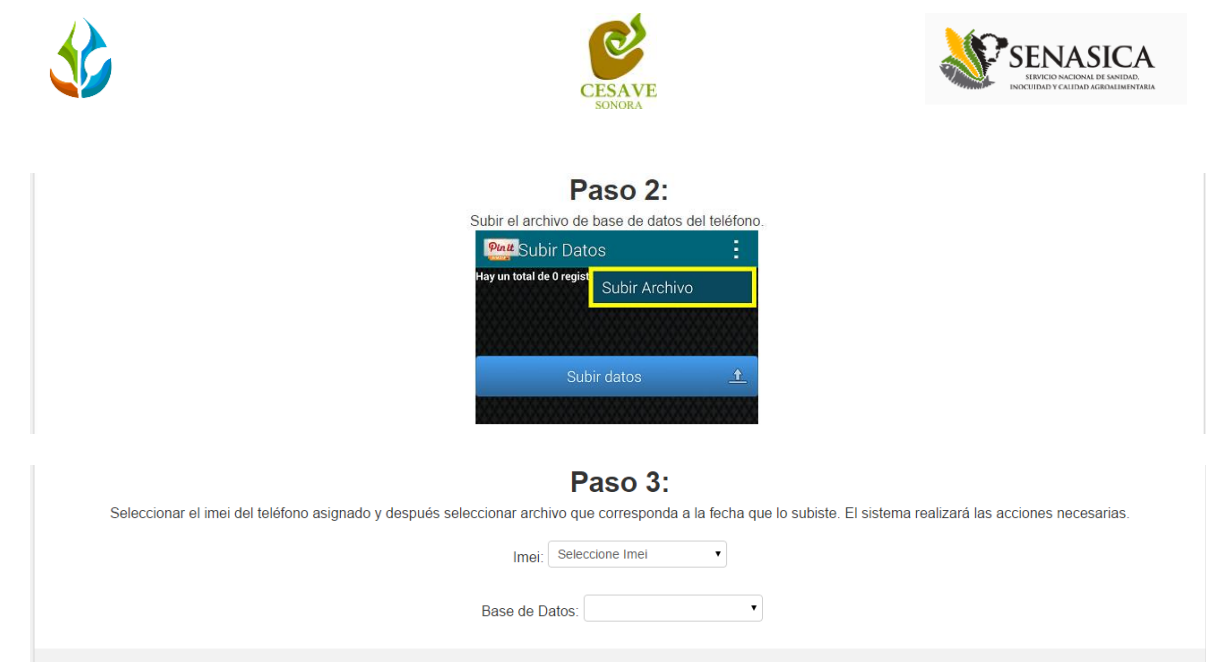

*Fig. 20. Pasos a seguir para recuperar registros de la aplicación móvil.*

- **1. Paso 1.** Desde el teléfono celular del técnico que visitó las trampas ingresar a la pantalla de capturas dentro de SIMDIA CQ Móvil, presionar el botón Menú del celular para acceder a la ventana de "Subir Datos". Deberá asegurarse que no haya ningún registro pendiente por subir. La leyenda que debe aparecer es "**Hay un total de 0 registros sin subir**".
- 2. **Paso 2.** Dentro de la misma pantalla en la cual nos encontramos es necesario presionar nuevamente el botón menú del celular, aparecerá en la parte inferior del teléfono un enlace que dice "Subir Archivo", presionar este nuevo botón y esperar que el archivo se envíe.
- 3. **IMEI:** Una vez enviado el archivo desde la aplicación móvil deberá actualizar el navegador para visualizar la nueva base de datos que se acaba de subir dentro de la página. Esto porque hay técnicos que utilizan varios IMEI, el usuario deberá seleccionar el IMEI con el que realizó el paso 1 y 2 para poder seleccionar la Base de datos con la información correcta.
- 4. **Base de datos:** una vez de seleccionar el IMEI del teléfono asignado es necesario seleccionar el archivo que corresponda a la fecha con el cual fue enviado al sistema. Al momento de hacer la selección automáticamente el sistema tomará los registros faltantes en la página WEB de SIMDIA que estén almacenados en la aplicación móvil y no se hayan subido anteriormente. En caso de que no aparezca la fecha que el técnico dice que realizó el envío, deberá verificar si la fecha del celular es correcta; en caso de no ser así deberá reportar al soporte SIMDIA esta eventualidad antes de proceder.

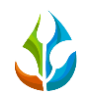

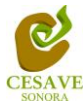

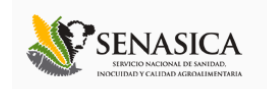

#### <span id="page-17-0"></span>VIII. SALIR

Una vez terminadas las acciones en el sitio es muy importante cerrar sesión, para esto es necesario dar clic en el botón "Salir" que se encuentra ubicado en el menú en la parte superior derecha del sitio como se muestra a continuación en la figura 21.

Una vez seleccionada la opción para salir del sistema esta finalizara su sesión como usuario dentro del sistema SIMDIA.

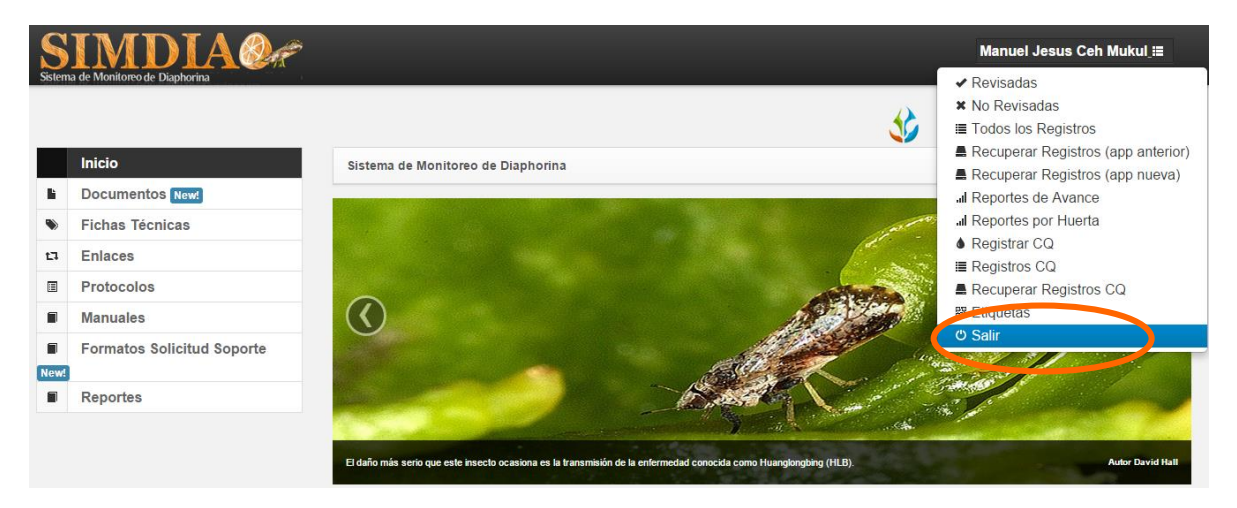

*Fig. 21. Ubicación de la opción "Salir" en el menú para cerrar sesión en SIMDIA CQ.*